#### 大乐透纵向跟随公式分析师使用说明 目录(按住 CTRL 键点目录可直接跳转)

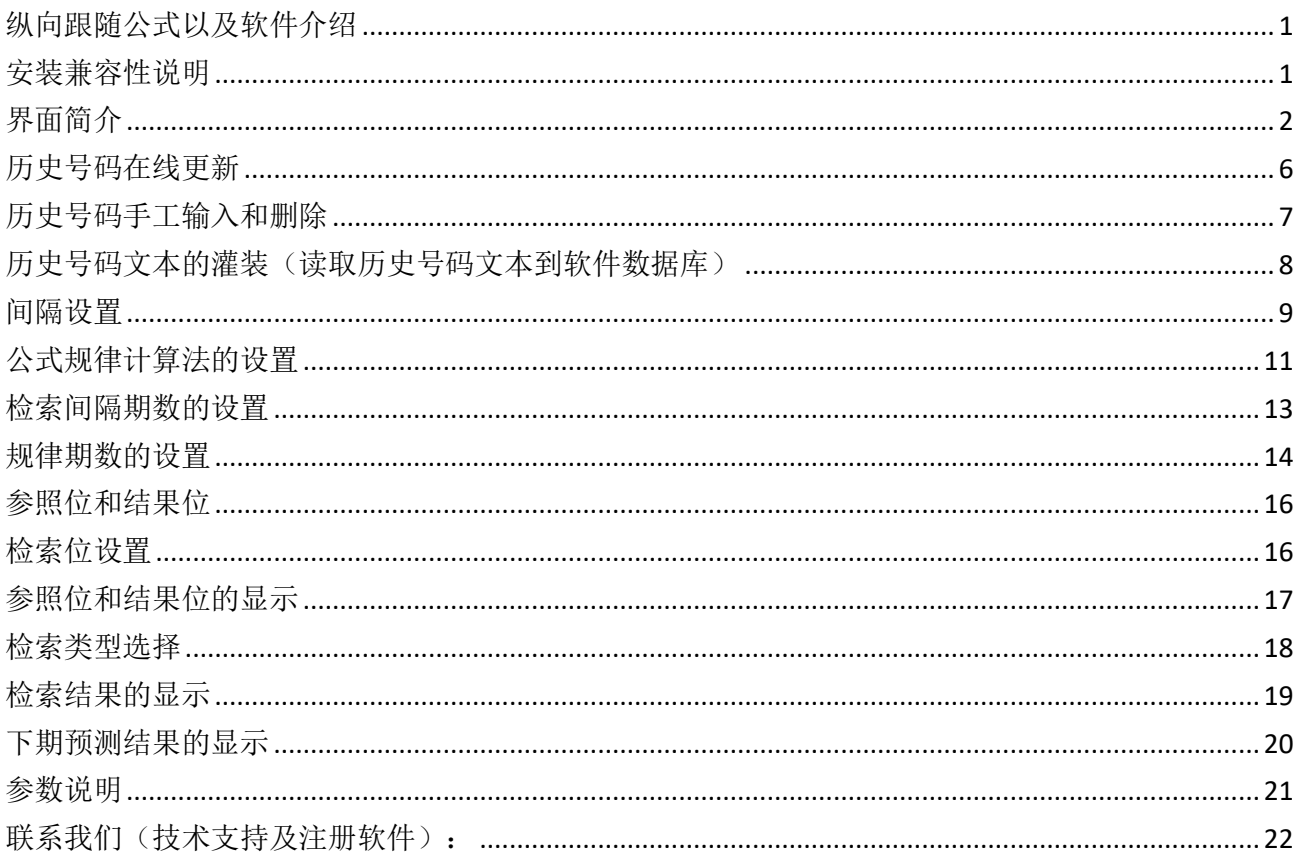

# <span id="page-0-0"></span>纵向跟随公式以及软件介绍

纵向跟随公式, 是按照指定间隔周期(分为连续间隔和完整间隔)内, 多个开奖的对应期号组, 每 组两个号码(前面的号码称为参照位,后面的号码称为结果位)的和(相加结果)或者差(相减结 果) 保持恒定的常数的规律。通过历史的这个规律, 本软件找到下期的对应间隔期, 根据和、差结 果的规律反演算对应位置的号码, 得出相应的结果, 并统计每次计算结果按照次数排序, 为下期开 奖提供规律性的统计分析参数列表。

# <span id="page-0-1"></span>安装兼容性说明

如果是 Windows10 操作系统, 安装的时候请鼠标右键点击安装文件, 右键点击 - "属性" - "兼容性" - 选中"以兼容模式运行这个程序" - 选择系统 " Windows $7$  "

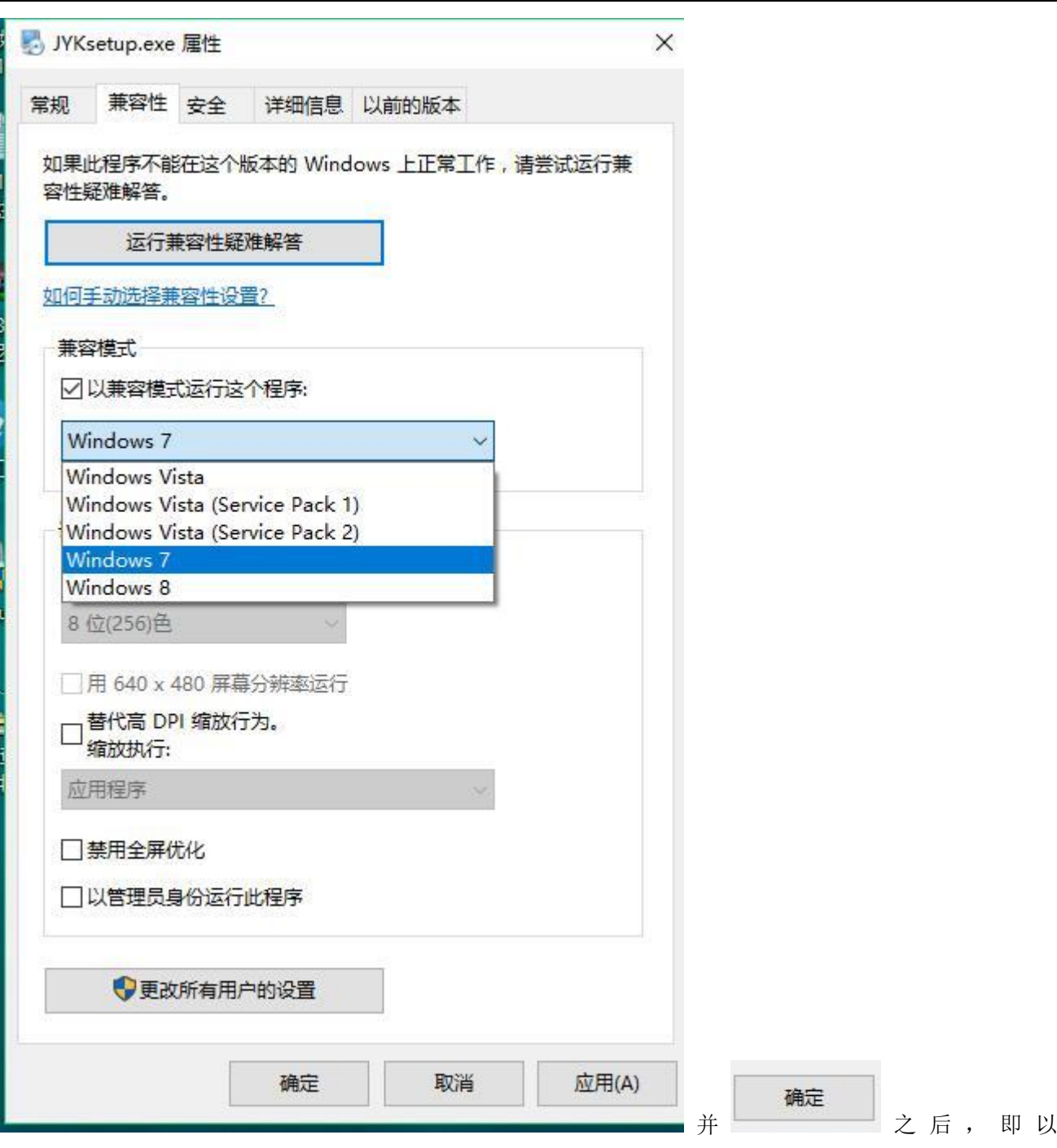

<span id="page-1-0"></span>Windows7 的兼容性安装,可以解决部分 Windows10 和本软件的兼容性问题。

# 界面简介

整体界面如图:

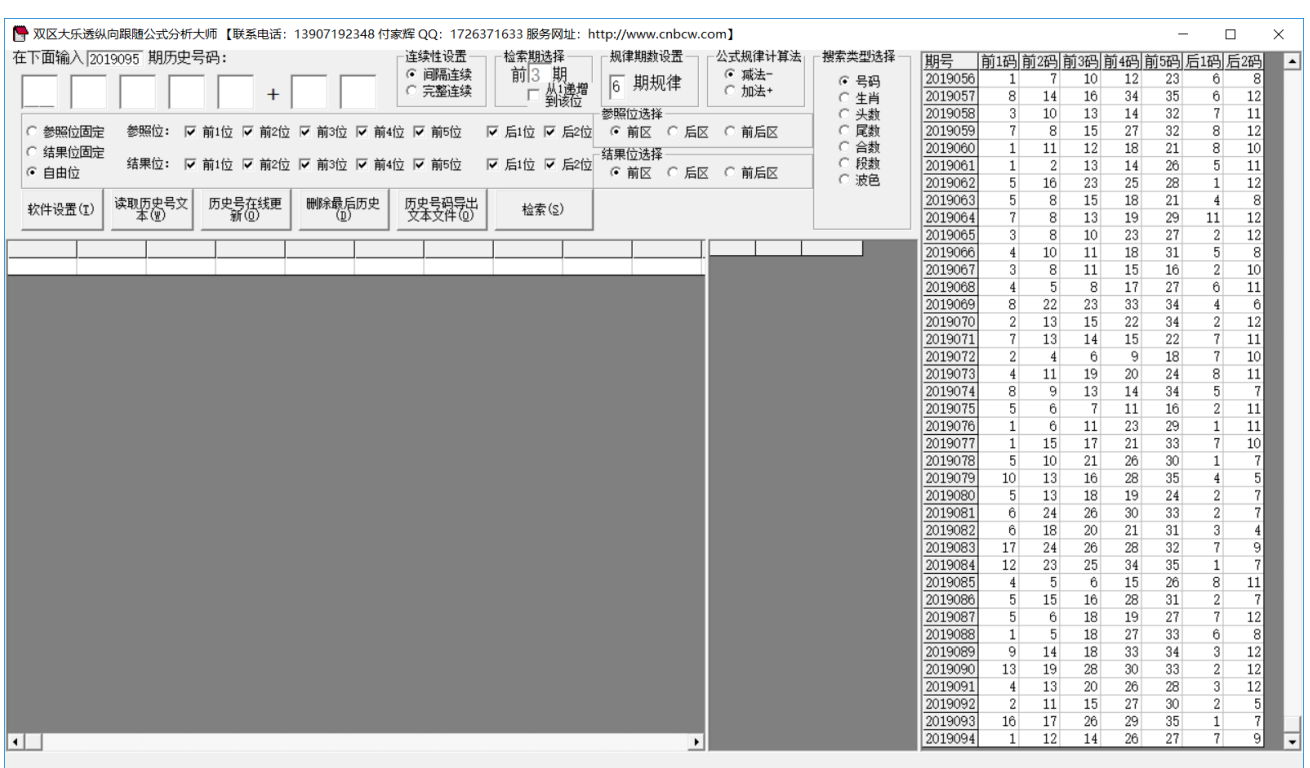

,左上角为功能区域:

● 双区大乐透纵向跟随公式分析大师【联系电话: 13907192348 付家辉 QQ: 1726371633 服务网址: http://www.cnbcw.com】

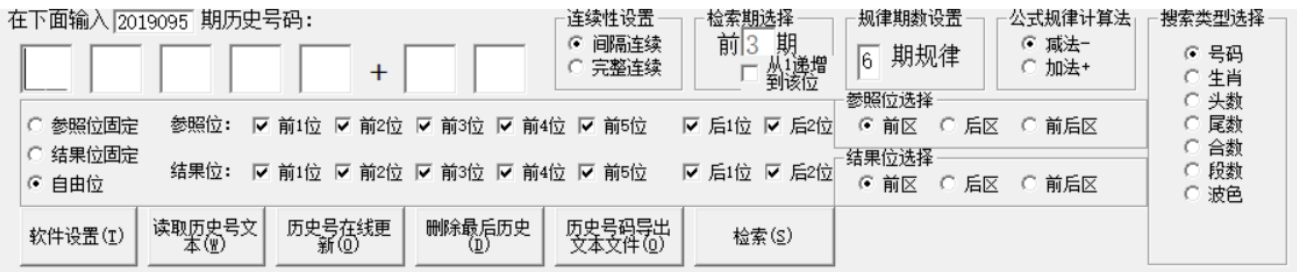

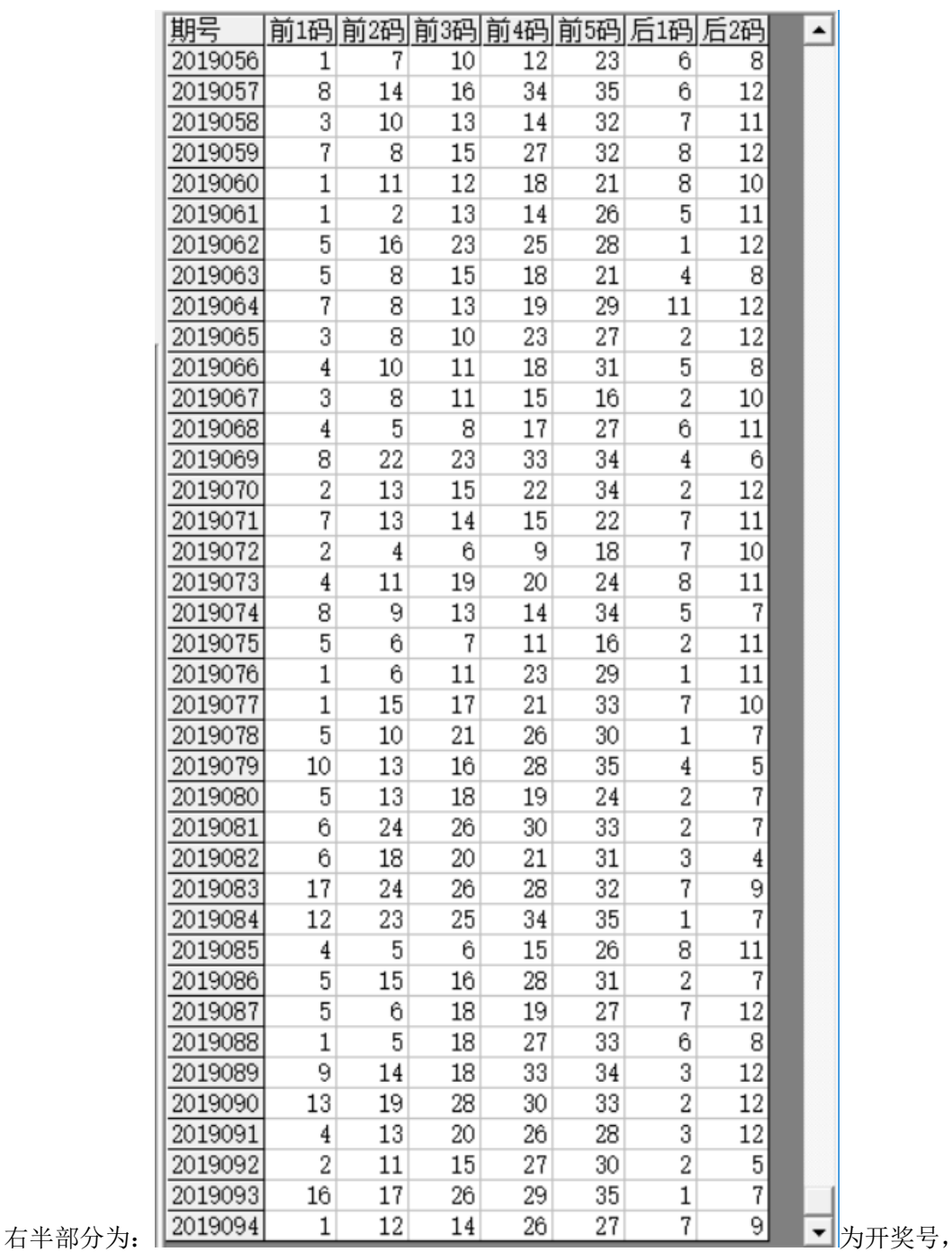

左下角:

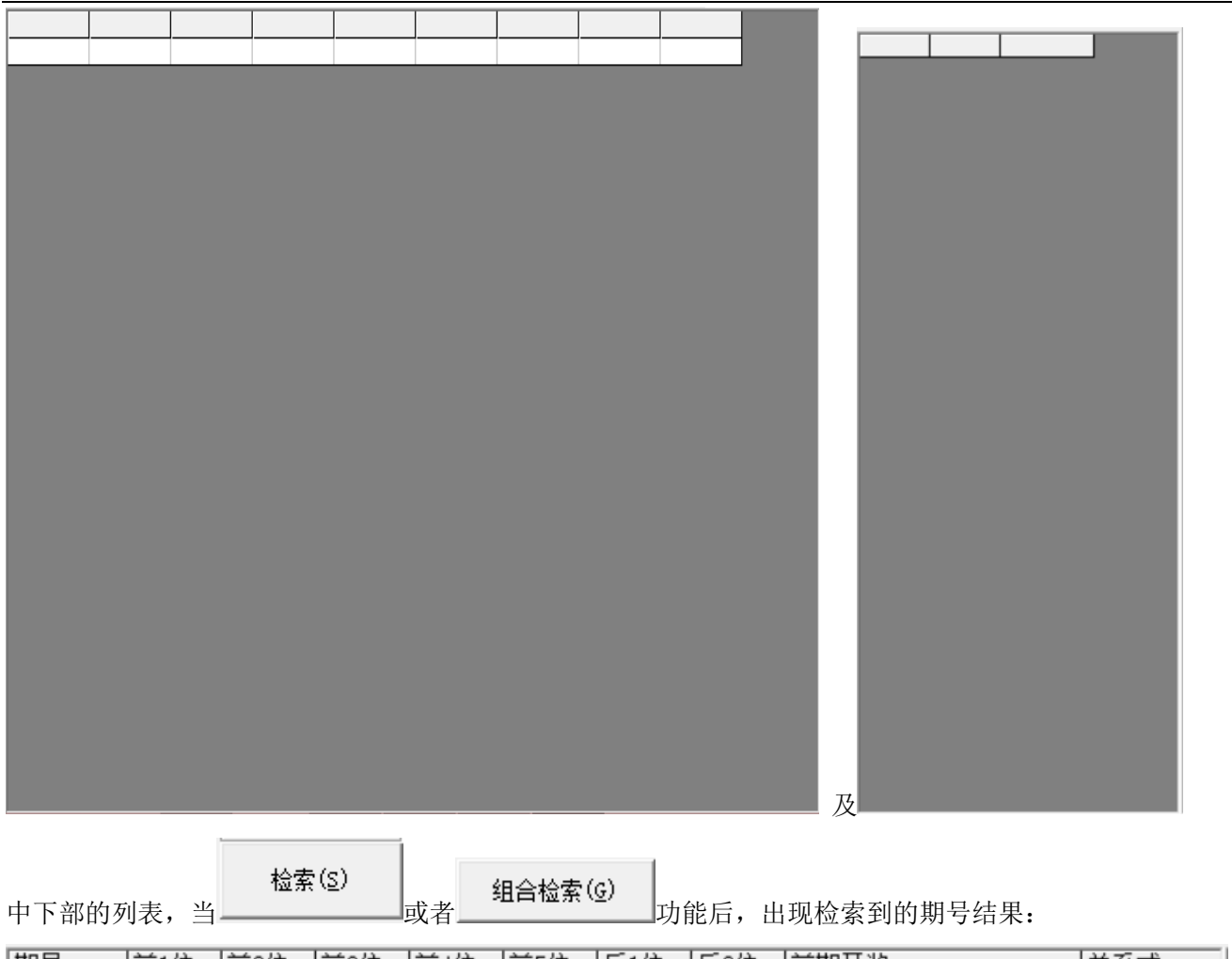

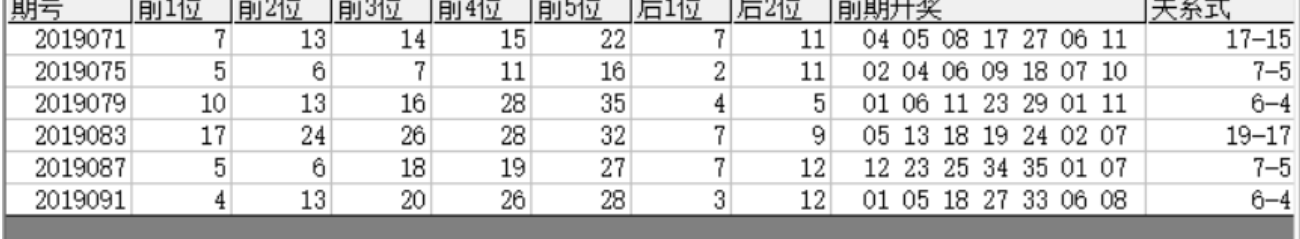

,

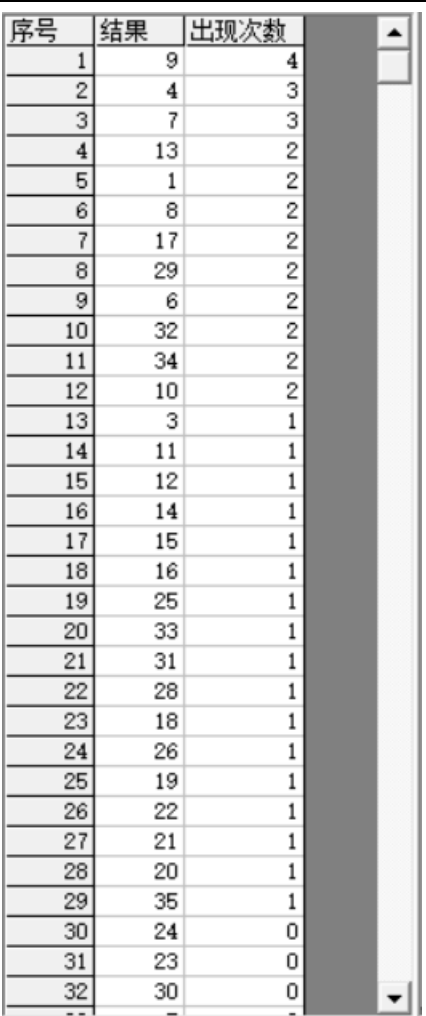

<span id="page-5-0"></span>中间下半部分的列表也会出现统计结果:

### 历史号码在线更新

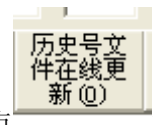

点 按钮,可以在先更新历史号码到当前最新开奖的一期,更新历史号码之前请确认电脑连接上 了互联网。在线更新到最新的历史号码后,可以不用使用下面的"历史号码子工输入"以及"历史号码文 本的灌装(读取历史号码文本到软件数据库)"功能。

### <span id="page-6-0"></span>历史号码手工输入和删除

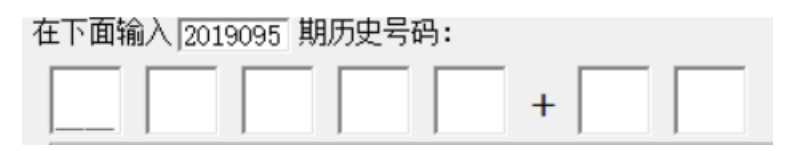

在此依次输入历史号码,软件的历史号码按照落地顺序输入,个位数的前面补 0,5 要输入 "05",输完了 一个号码就自动跳到下一空格输入下一格落地码,如果把特码输完,软件历史号码就会自动跳到历史列表 里面。每输入完一期历史号码,就会提示您接着输入下一期的历史号码,您接着输一直输入到最新开奖的 一期历史号码为止(适合不方便上网更新历史号码的时候)。

点 按钮可以读取软件历史号码列表中的最后一期历史号码。

也可以在历史号码列表选中某一列之后点鼠标右键删除历史号码:

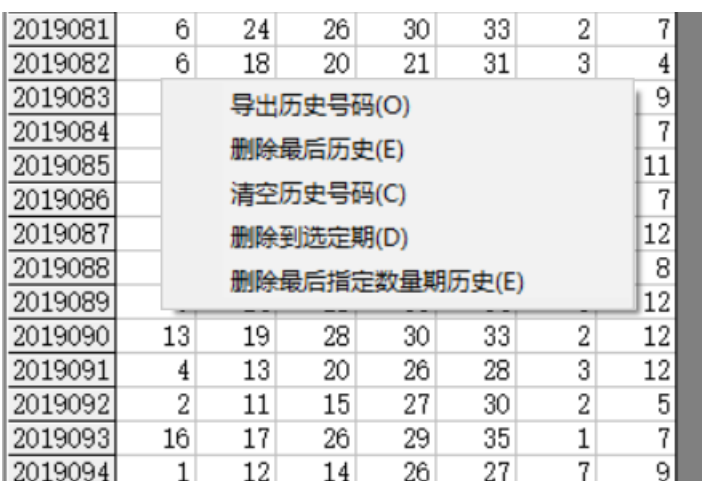

**■■<sup>■</sup>弹出小菜单,点"清空历史号码(C)"菜单,** 

可以删除历史号码的所有数据;点"删除到指定期(D)"菜单,那么历史号码将自动删除到指定列的期数; 亦可以选择菜单"删除最后指定数量期历史(E)",然后进入如图显示提示框:

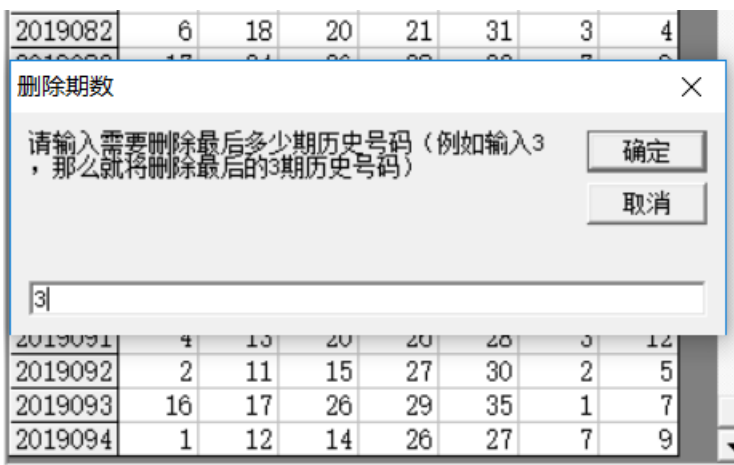

,这里输入相应的数字就将作为最后删除的期

数。例如这里输入 3,就是删除最后 3 期。假如目前历史开奖号码截止到 2019094 期,那么就将删除到 2019091

大乐透纵向跟随公式分析师软件最新版本下载: http://load.cnbcw.com/SOFT/zxgs/DLT/DLTZXGSDS.exe 7 **7** / **22**

期。

<span id="page-7-0"></span>如果点菜单"导出历史号码(0)"将可以将列表导出到 Excel 文件。

#### 历史号码文本的灌装(读取历史号码文本到软件数据库)

如果有格式如同下列的落地码.txt 格式文本文件,也可以直接点 按钮读到软件里面来。

2019090 13 19 28 30 33 02 12 2019091 04 13 20 26 28 03 12 2019092 02 11 15 27 30 02 05 2019093 16 17 26 29 35 01 07 2019094 01 12 14 26 27 07 09

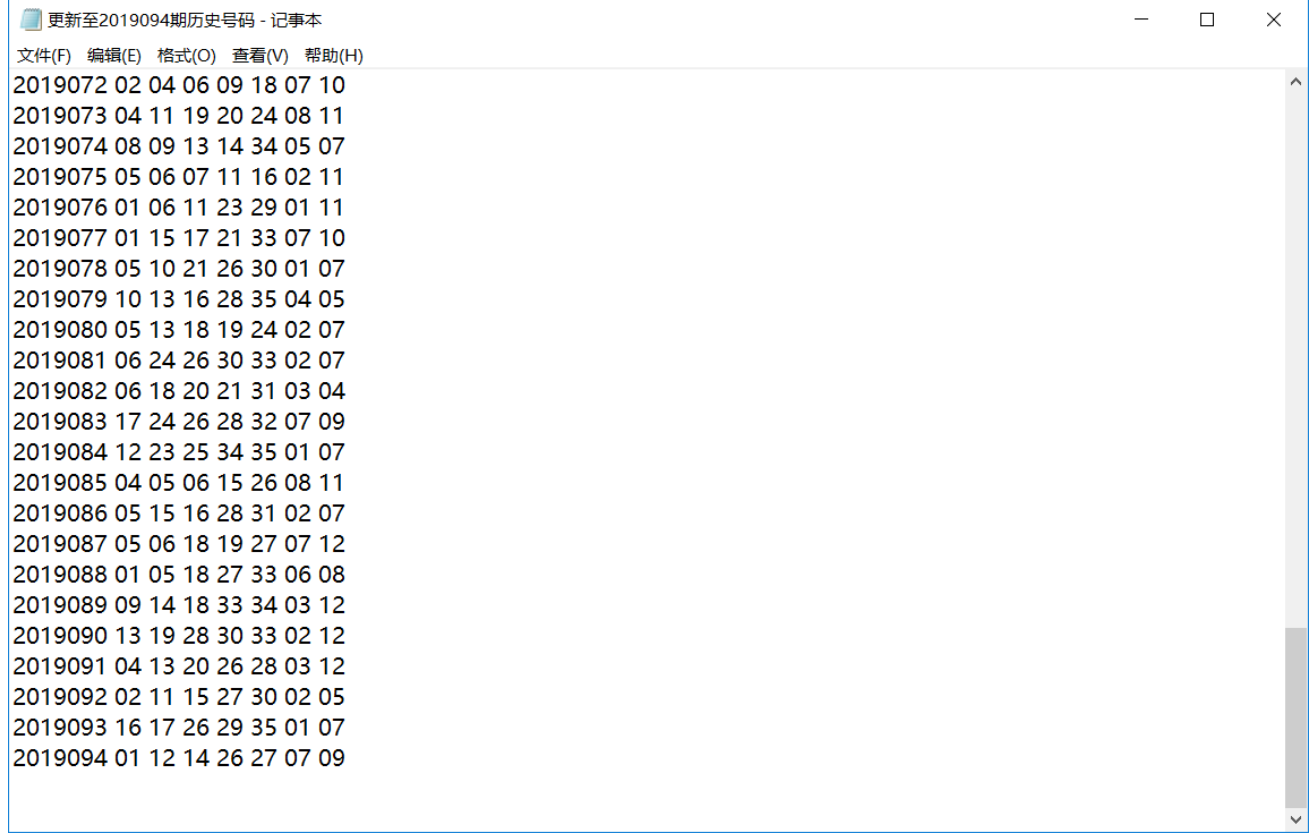

那么,此时将把软件现有历史号码资料清空,然后将文本文件文件从头期数开始作为第一期全部读取到软 件数据库中来。

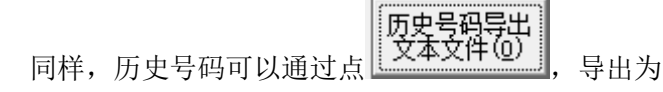

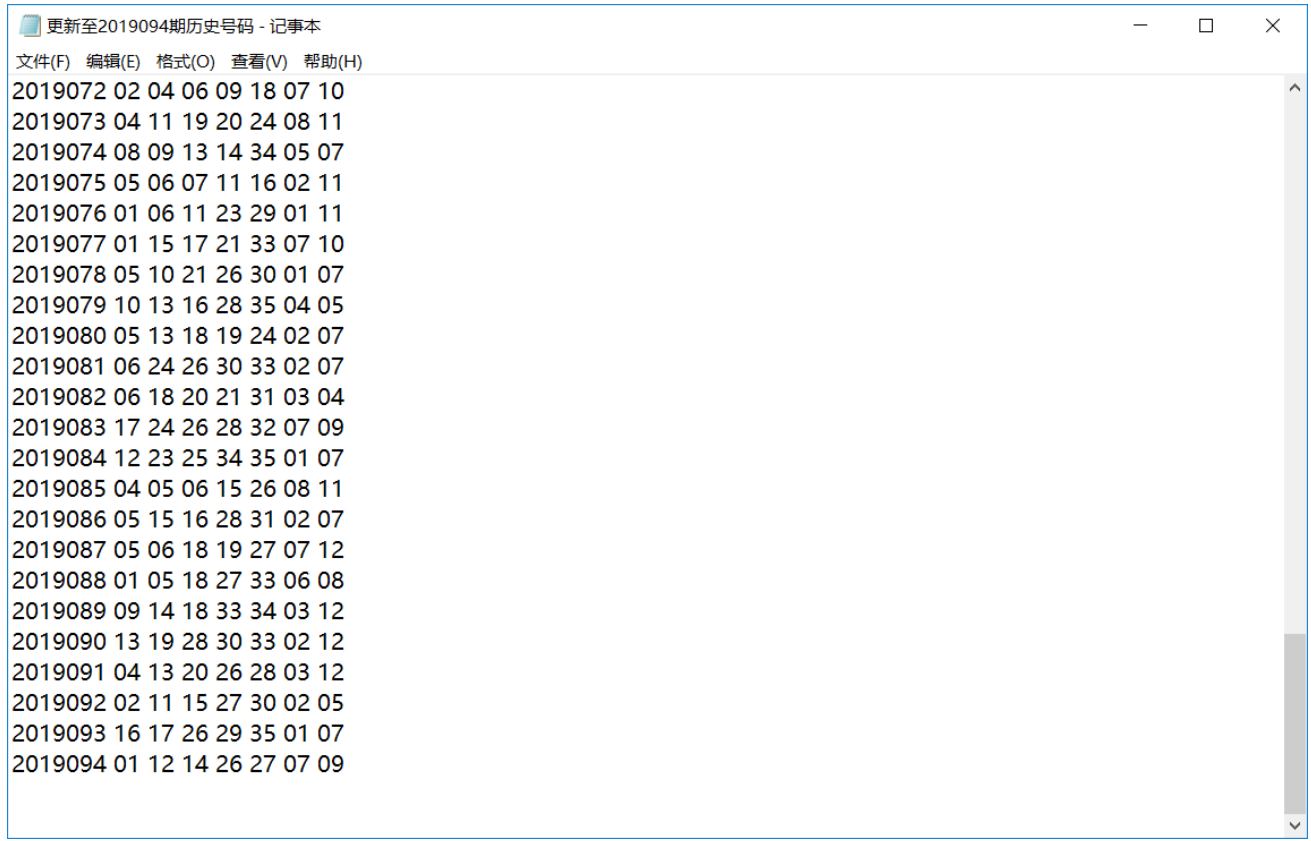

<span id="page-8-0"></span>这样的文本文件,便于保存和备份以及转移到其他机器上供软件读取。

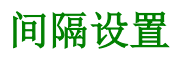

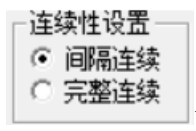

设置的是纵向公式间隔的方式,默认"间隔连续",

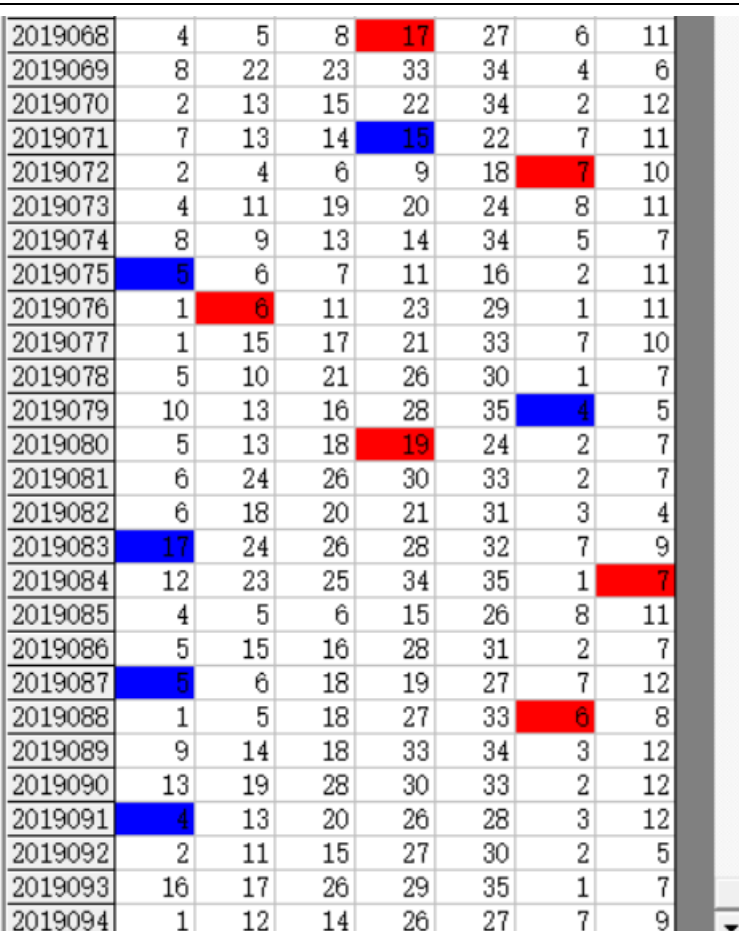

,是每一个周期完毕后下一个周期紧接着开

始。例如这里 2019068 期的 17 对应 2019071 期的 15(差为 2),完毕之后,才进入下一对应周期的 2019072 ┌规律期数设置一┌

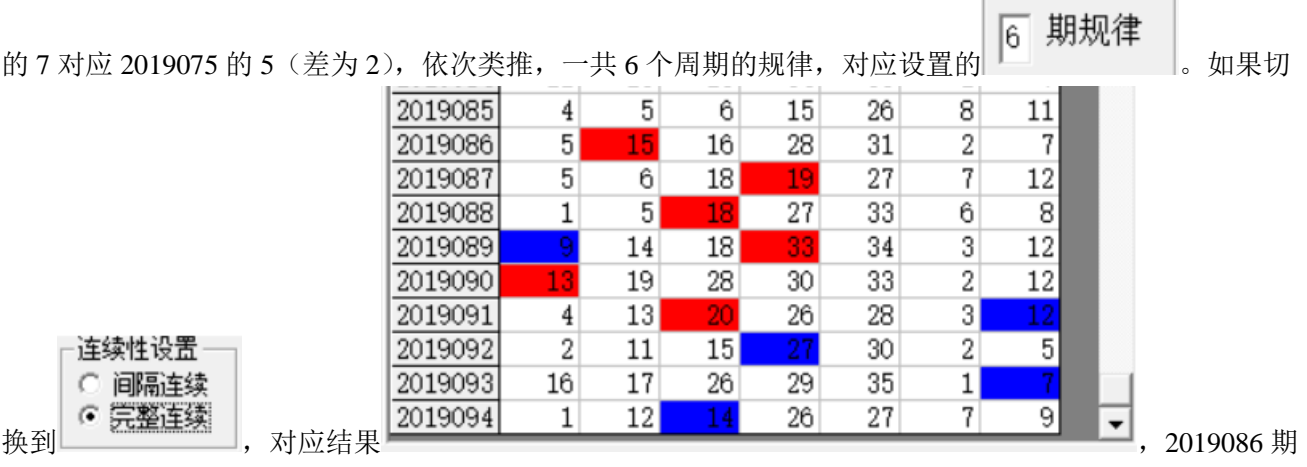

的 15 对应 2019089 期的 9 (差为 6),接着下一期 2019087 期的 19 对应 2019089 期的 13 (差为 6),依次类 推,也是 6 个周期的规律。

# <span id="page-10-0"></span>公式规律计算法的设置

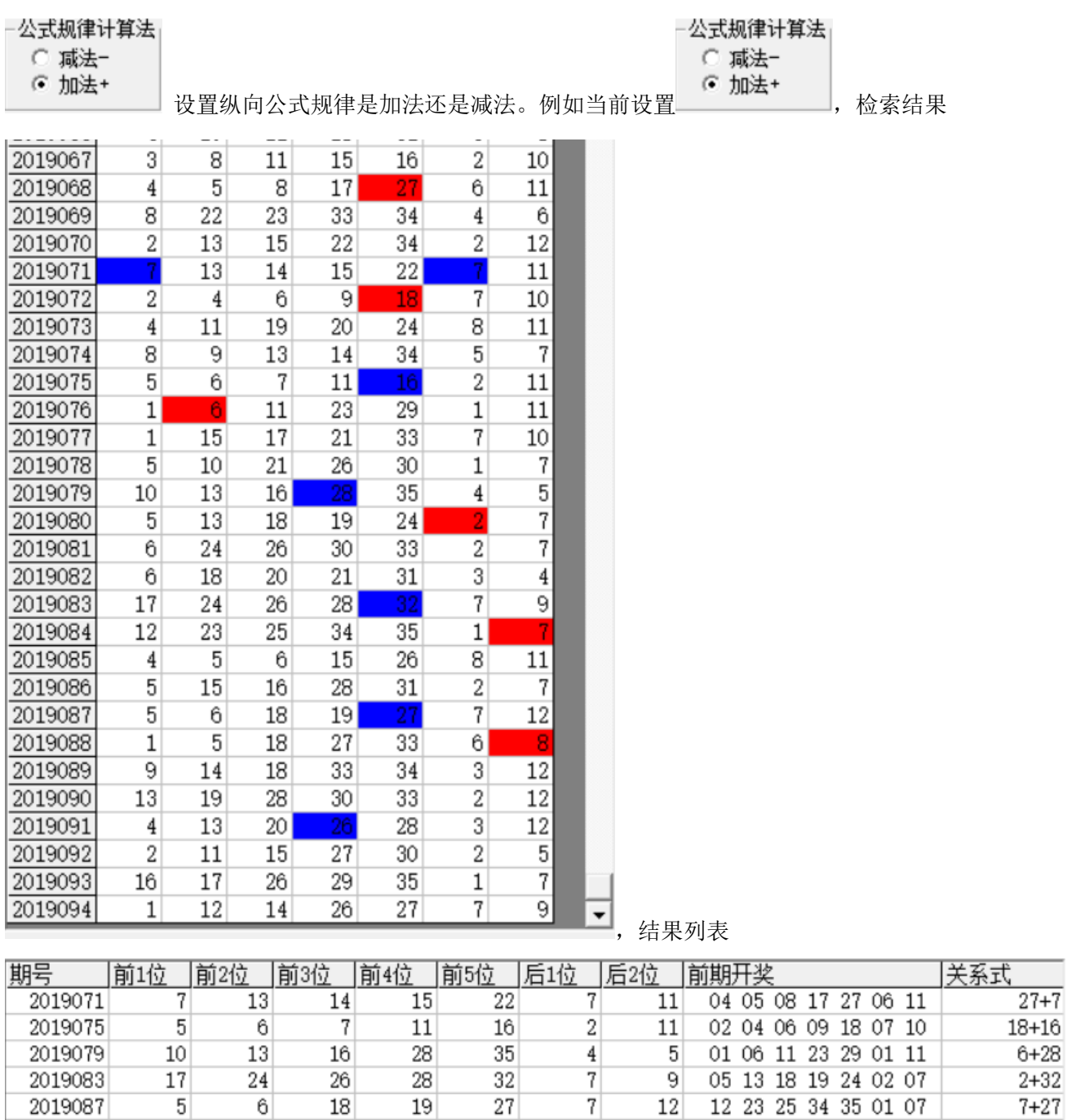

#### 公式规律计算法 ○ 減法–

 $\overline{3}$ 

 $12$ 

,结果是相加的和 (此处都为 27), 如果是设置为 <br>,结果是相加的和 (此处都为 27), 如果是设置为 ,那么检索结果

 $13$ 

 $\overline{20}$ 

 $26$ 

28

 $\overline{4}$ 

2019091

01 05 18 27 33 06 08

 $8 + 26$ 

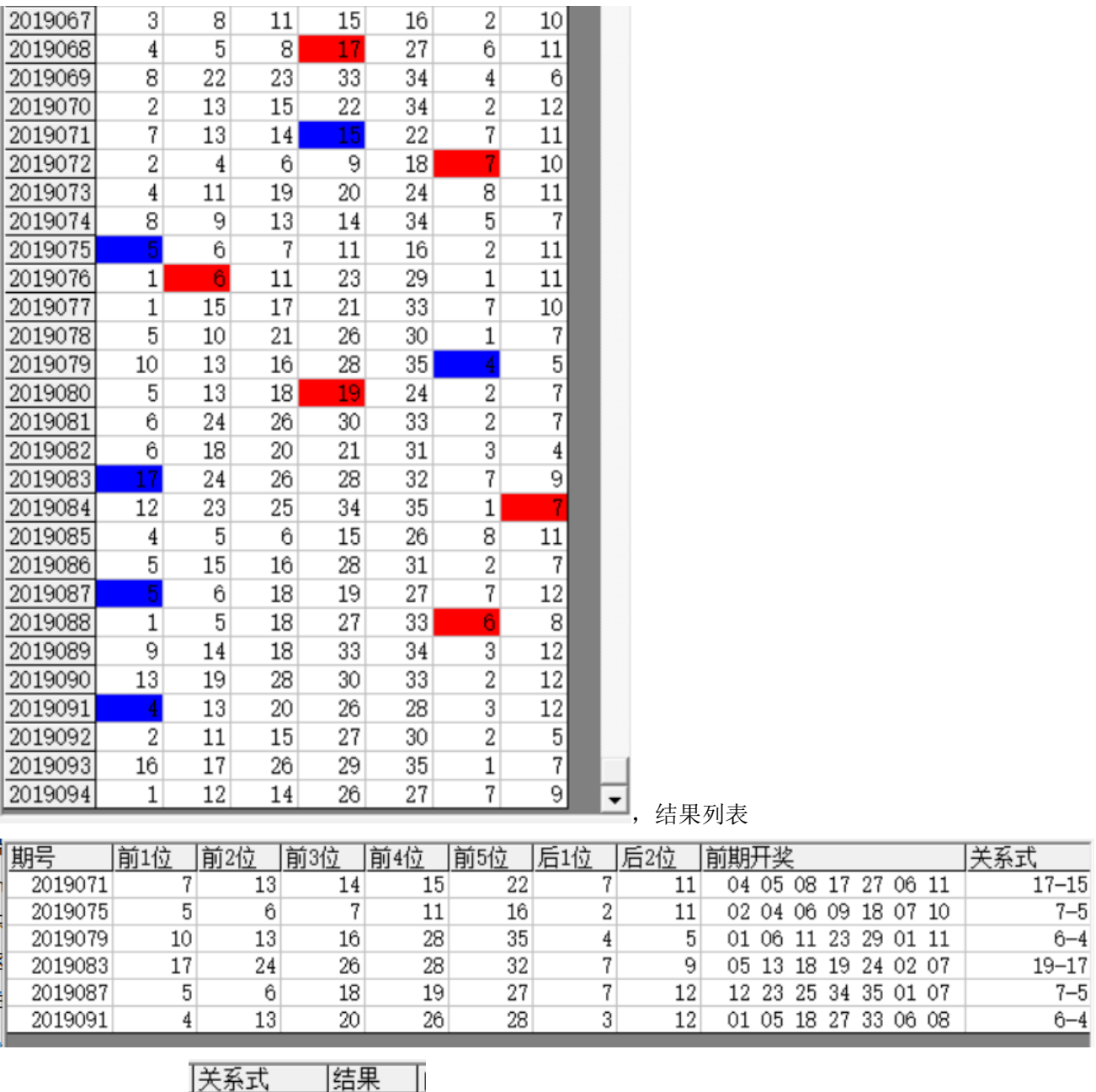

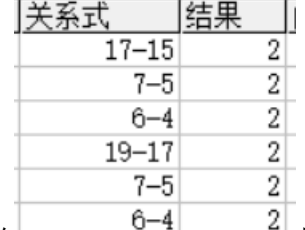

, 可以看到对应的 **- 2000 - 2000 - 2000 - 2000 - 2019068** 期的 32 减去 2019071 期的 15, 2019072 期的 7 减去 2019075 期的 5,2019076 期的 6 减去 2019079 期的 4……)。

#### <span id="page-12-0"></span>检索间隔期数的设置

检索期选择

前 $2$  期

□ 从i递增到该位 设置的是每组纵向规律间隔的期数, 例如这里设置的前 2 期, 结果

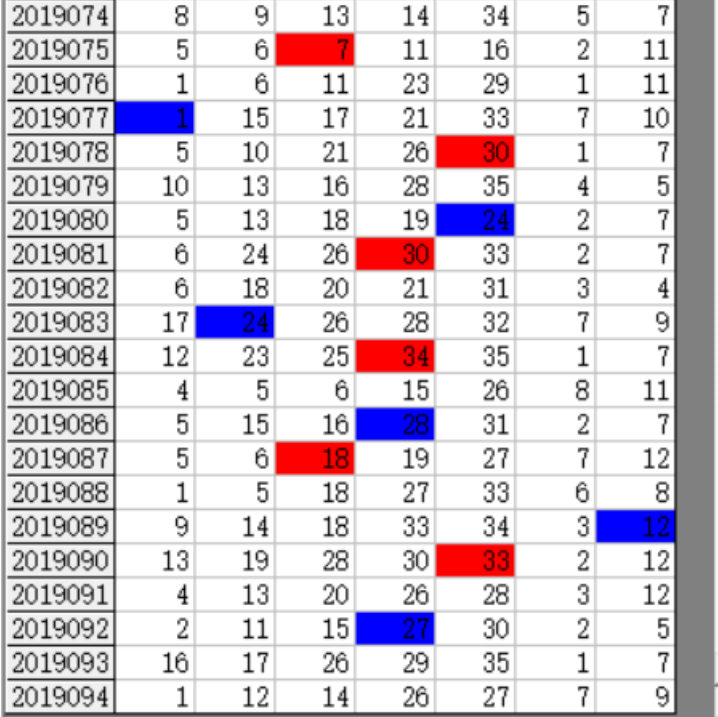

▼|<br>回隔为 2 期(2019075 期对应 2019077 间隔 2

期,2019078 对应 2019080 间隔也是 2 期,2019081 对应 2019083 间隔也是 2 期……直到我们最后要计算的

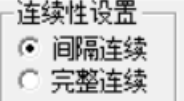

2019095 期, 用前两期 2019093 期历史号码对照, 也正好续借了周期间隔连续的规律 → 元工工科 |。

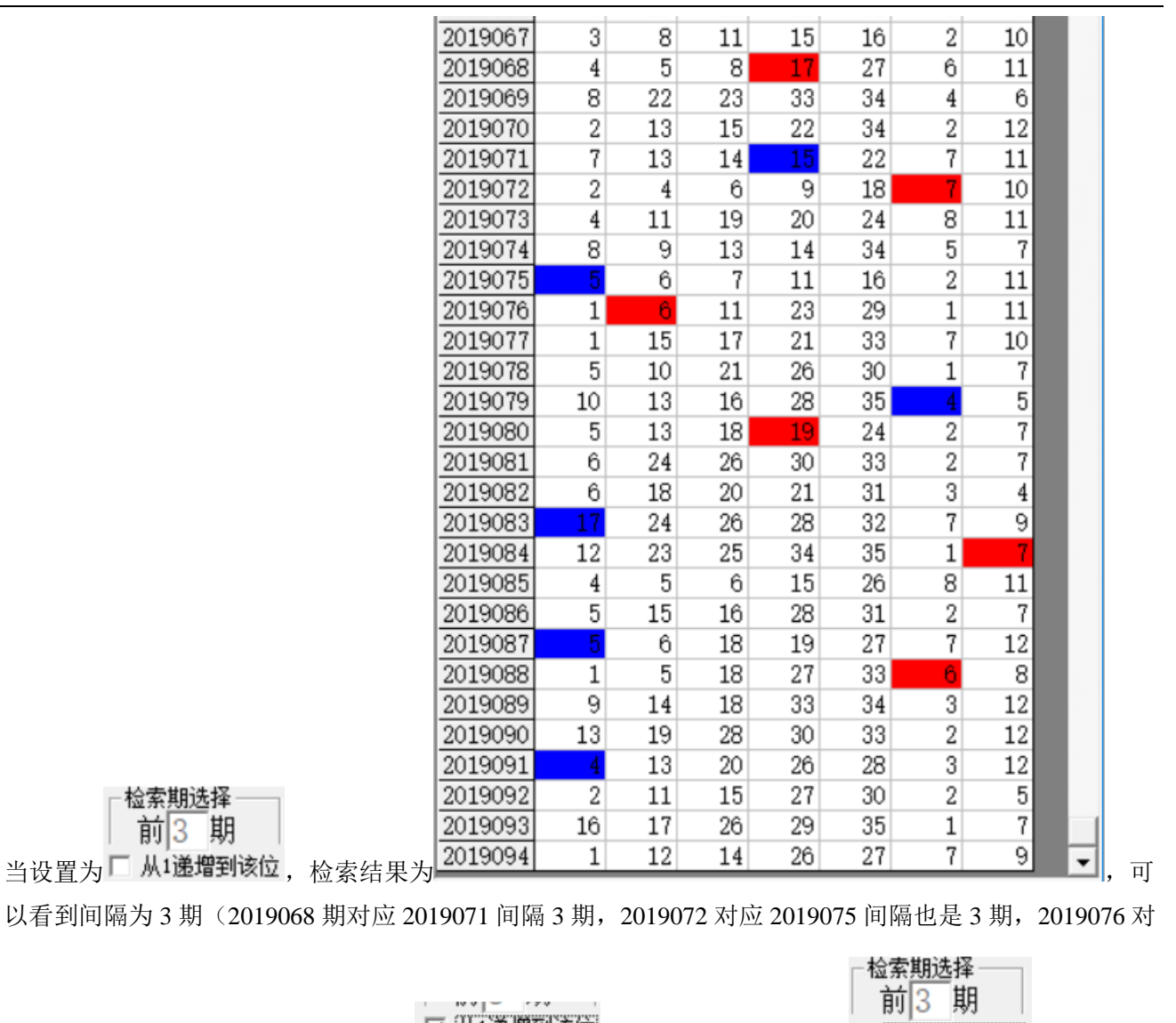

应 2019079 间隔也是 3 期…… )。这<u>里 ┗ 从1递增到该应</u><br>设置勾选之后,如果是┗ 从1递增到该应 前 3 期,那 么检索讲从间隔 1 到间隔 3 逐个搜索结果出来。

#### <span id="page-13-0"></span>规律期数的设置

检索期 前

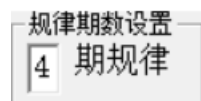

设置纵向跟随满足几个对应规律才保留,默认 4 期,结果如下:

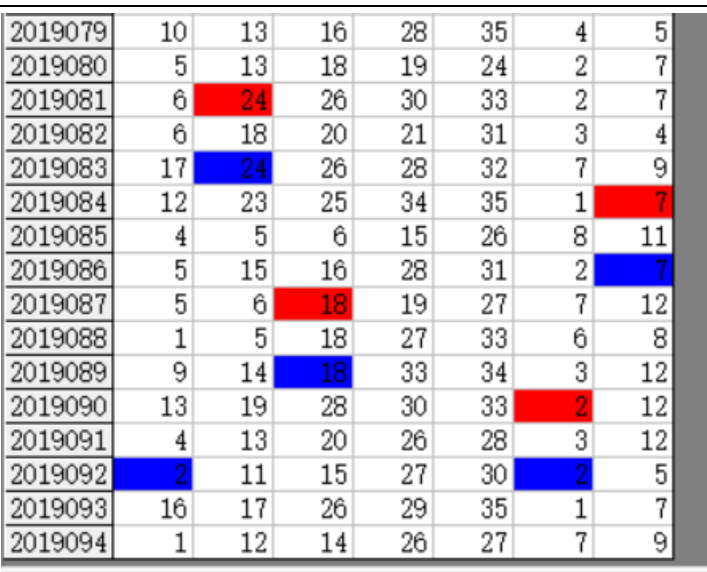

2019081 期对应 2019083,2019084 对应

-规律期数设置

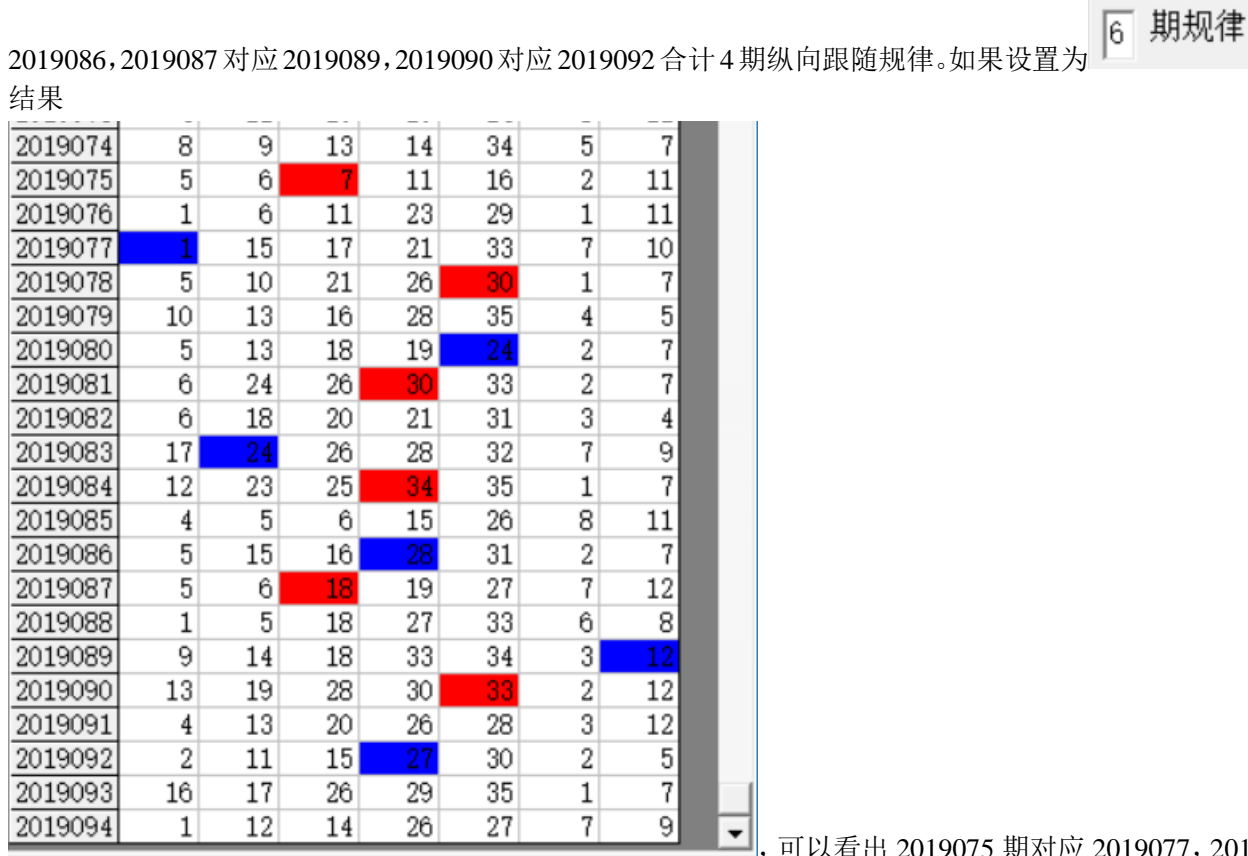

**司**, 可以看出 2019075 期对应 2019077,2019078

对应2019080,2019081期对应2019083,2019084对应2019086,2019087对应2019089,2019090对应2019092 合计 6 期纵向跟随规律。

#### <span id="page-15-0"></span>参照位和结果位

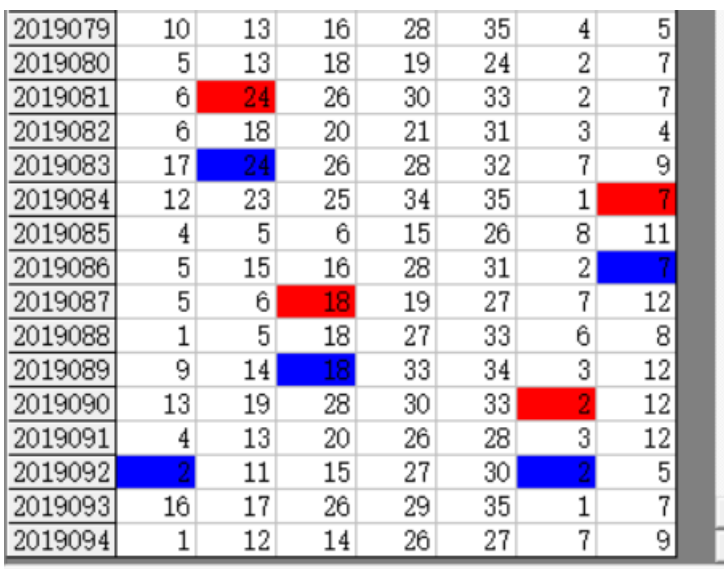

红色背景单元格对应参照位,蓝色背景单元格

对应结果位。计算的结果就是用参照前期参照位,依据纵向跟随规律对应出下一期结果。例如此处就是 4 ·检索<u>期选</u>择

期规律,那么我们计算 2019095 期的结果就是用 2019093 期作为参照位(当前设置的 )。

#### <span id="page-15-1"></span>检索位设置

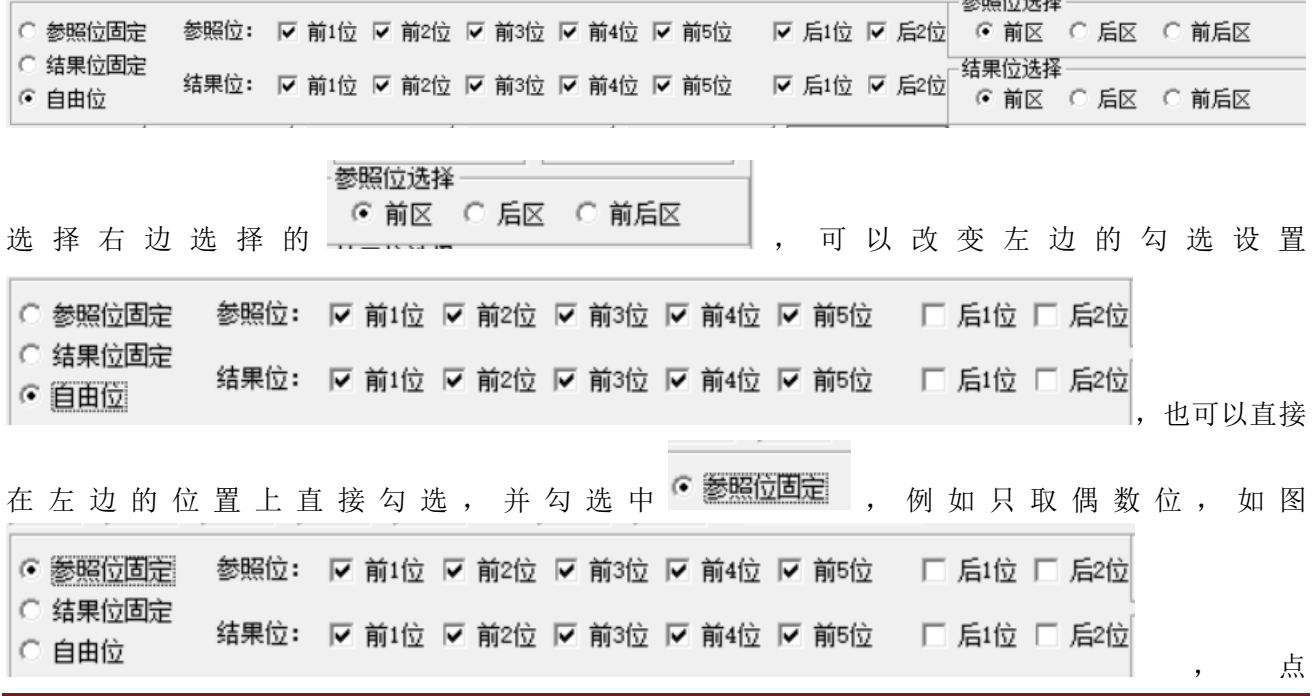

大乐透纵向跟随公式分析师软件最新版本下载: http://load.cnbcw.com/SOFT/zxgs/DLT/DLTZXGSDS.exe 16 **16** / **22**

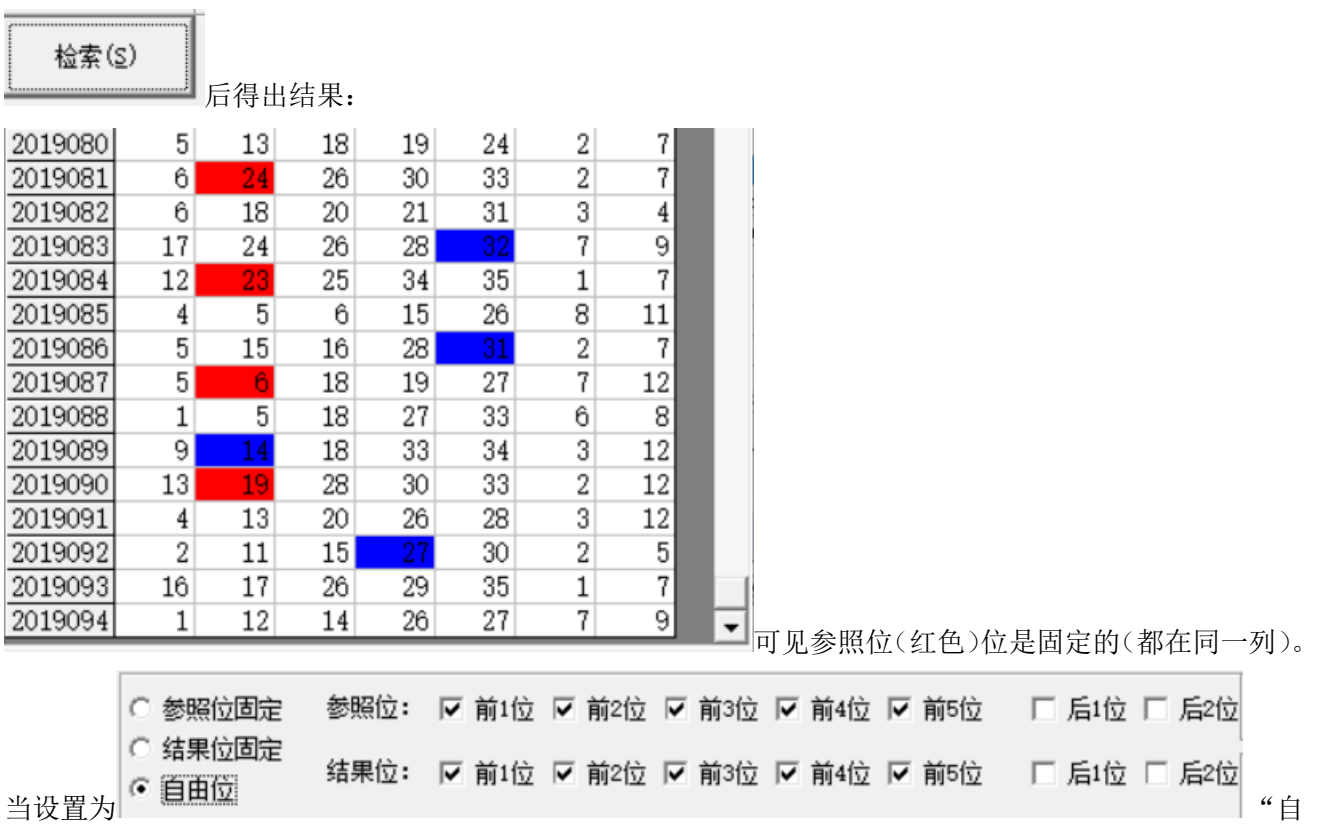

<span id="page-16-0"></span>由位"(默认设置),则不受指定位限制。

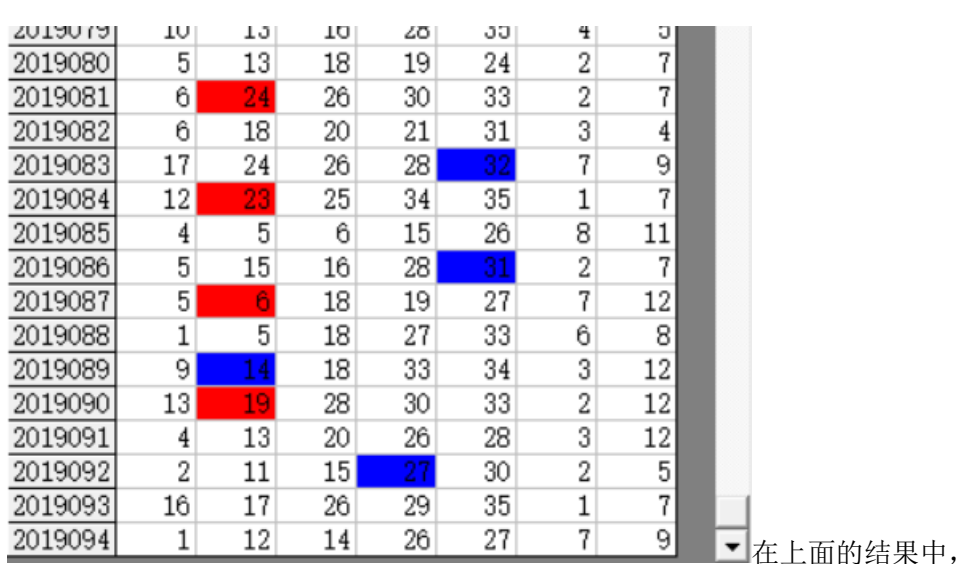

#### 参照位和结果位的显示

参照位</mark>代表的是每组纵向跟随规律的前置开奖,在开奖列表中用红色表示,<mark>结果位</mark>是每组纵向跟随规律的 后置开奖,在开奖列表中用蓝色表示,也是对应的即将开出的、我们将要预测的这期号码所对应的在纵向 跟随组中的位置。

大乐透纵向跟随公式分析师软件最新版本下载: http://load.cnbcw.com/SOFT/zxgs/DLT/DLTZXGSDS.exe 17 **17** / **22**

## <span id="page-17-0"></span>检索类型选择

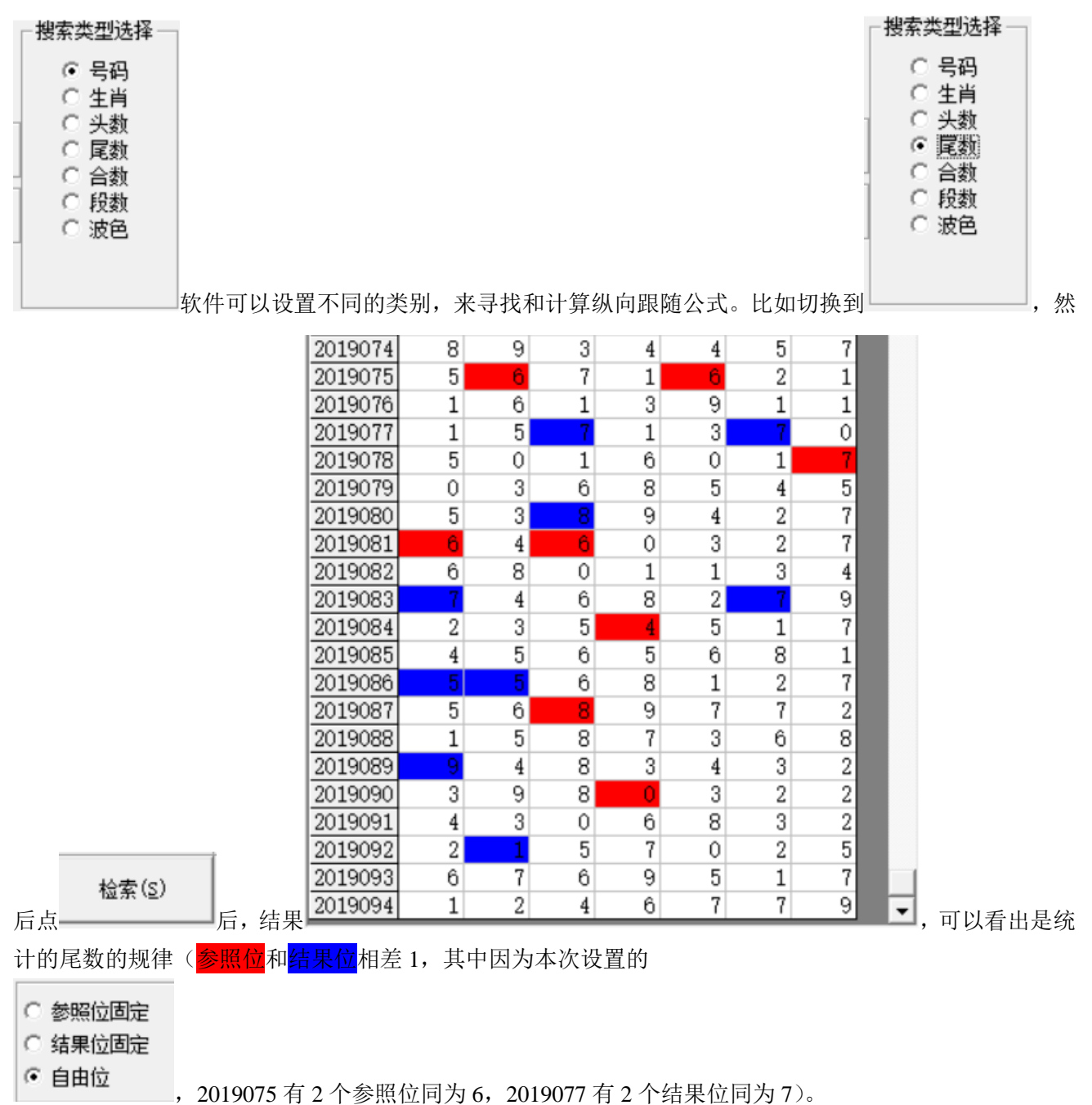

#### <span id="page-18-0"></span>检索结果的显示

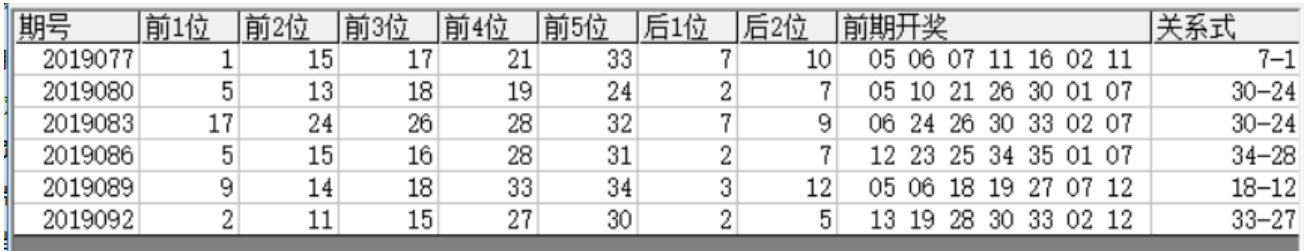

检索期选择 前 $2$ 期

在检索窗口,可以看到有6期的检索结果,这里的前期开奖,分别是这一行期号对应设置 A1递增到该位 的

前 2 期的结果, 即: 2019077 的前期开奖是 2019075 期, 2019080 的前期开奖 2019078, 2019083 对应的前 期开奖为 2019081,2019086 对应的前期开奖为 2019084,2019089 对应的前期开奖为 2019085,2019092 对

#### 规律期数设置 6 期规律

应的前期开奖为2019090。因为当前设置是 |\_\_\_\_\_\_\_\_\_\_\_\_\_\_\_\_,因此每次检索的是 6 期符合条件的结果, 拖动

滚动条到右侧,如图:

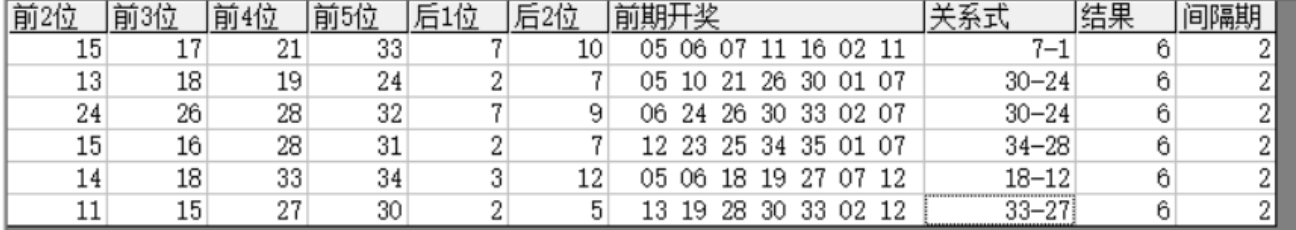

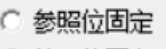

这里的关系式和结果就是对应的对照期减去结果期的计算(因为本次设置的 <sup>6</sup>自由位 ,没有固定参照 和结果的位置,因此为任意位的关系,分别为 2019075 的前 3 球减去 2019077 的前 1 球,2019080 的前 5 球

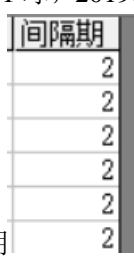

减去 2019078 期的前 5 球……结果都是 6, 即为本条纵向跟随公式的关系)。间隔期 | 2■即是设置

#### 检索期选择 前2 期 - 从1递增到该位<sub>的 体现。</sub>

大乐透纵向跟随公式分析师软件最新版本下载: http://load.cnbcw.com/SOFT/zxgs/DLT/DLTZXGSDS.exe 19 **19** / **22**

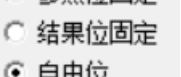

# <span id="page-19-0"></span>下期预测结果的显示

检索(S)

当我们点 按钮,会依次检索各个可能的纵向跟随公式关系,每检索到都会出现提示:

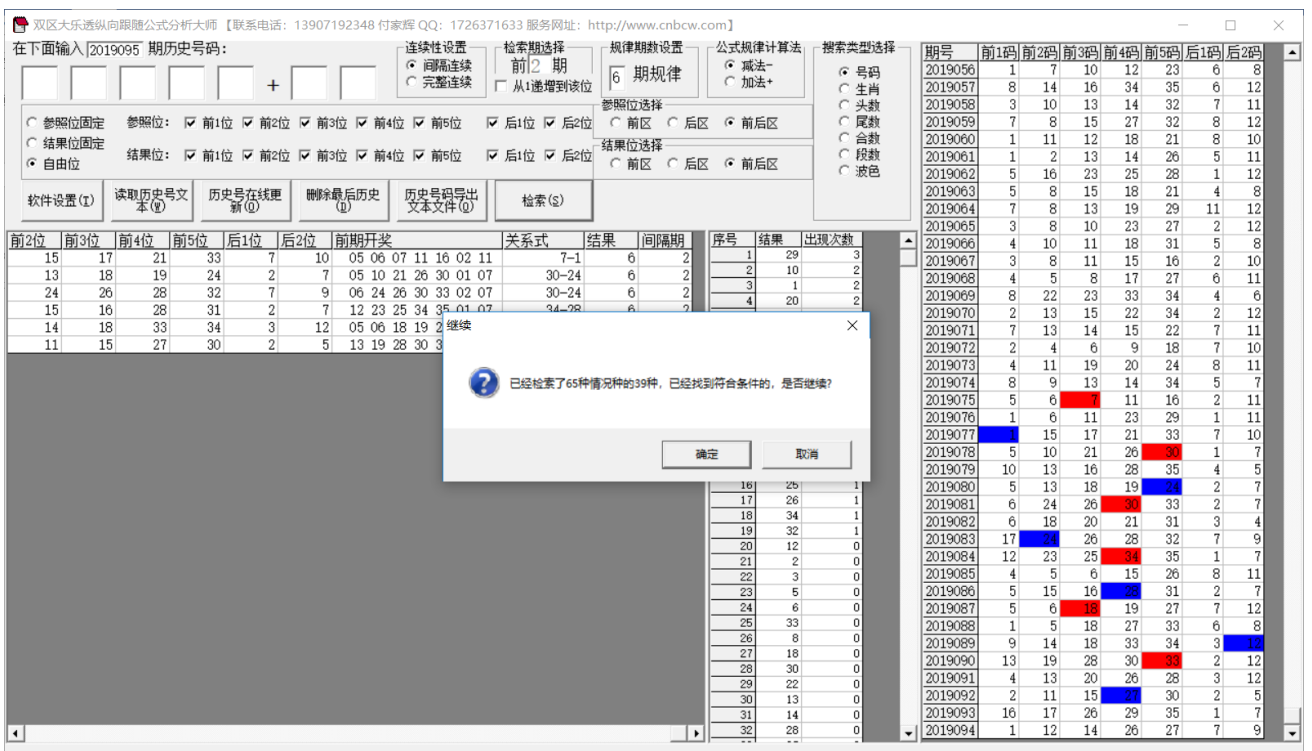

当所有的情况检索完毕后,界面中下部分会出现出现次数的排序结果如图:

大乐透纵向跟随公式分析师软件最新版本下载: http://load.cnbcw.com/SOFT/zxgs/DLT/DLTZXGSDS.exe 20 **20** / **22**

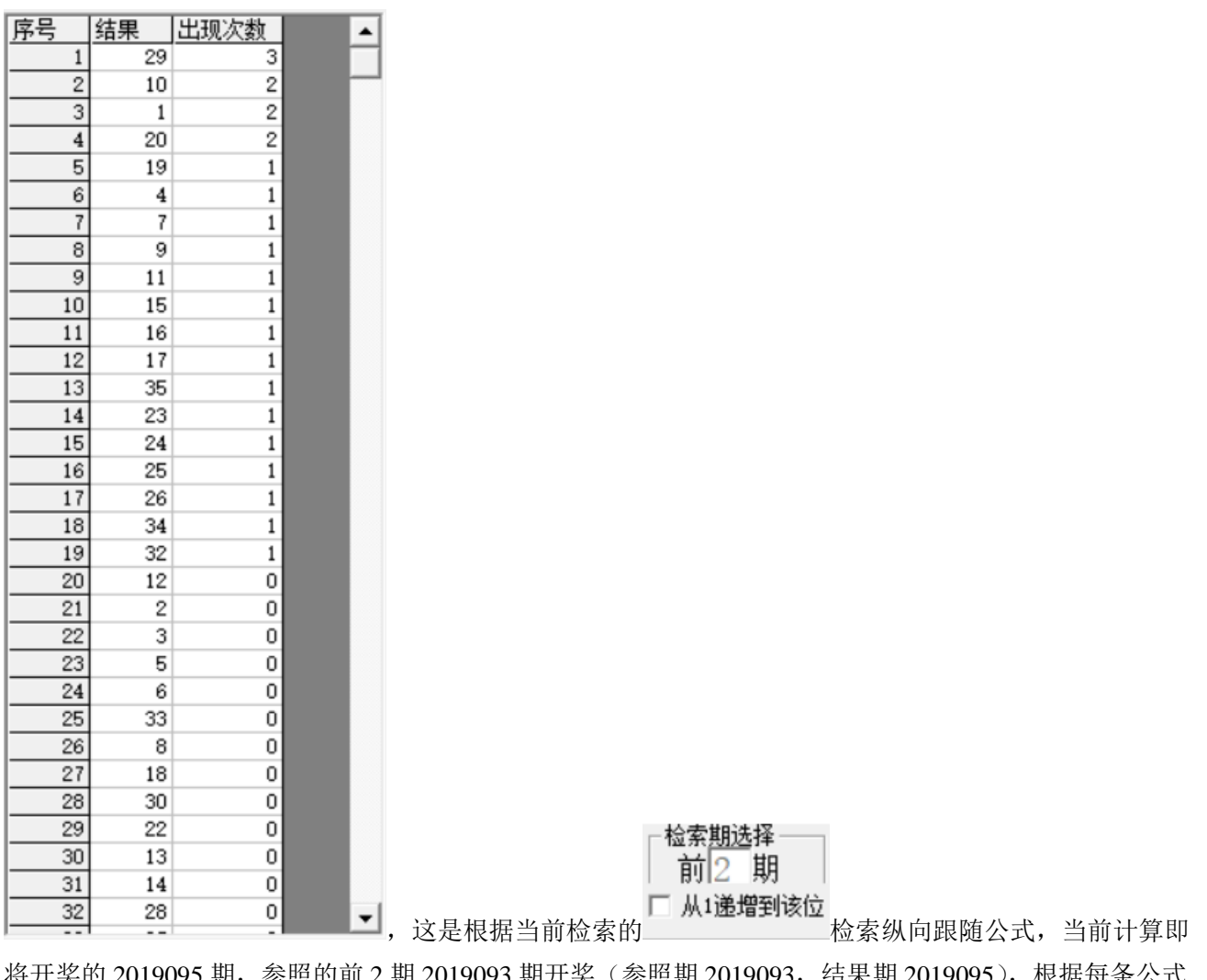

奖的 2019095 期,参照的前 2 期 2019093 期开奖(参照期 2019093,结果期 2019095 ),根据每条公式 的计算规律,推演每个结果并累计,然后讲 35 个号码按照推演计算出来的出现次数从大到小排序的结果。 很显然,出现次数越多,下期 2019075 开出的可能性越大。如图,29、10、1、20 都被纵向跟随公式计算出 现 2 次以上, 是可能性最大的, 其次, 19、4、7、9、11、15、16、17、35、23、24、25、26、34、32 等数

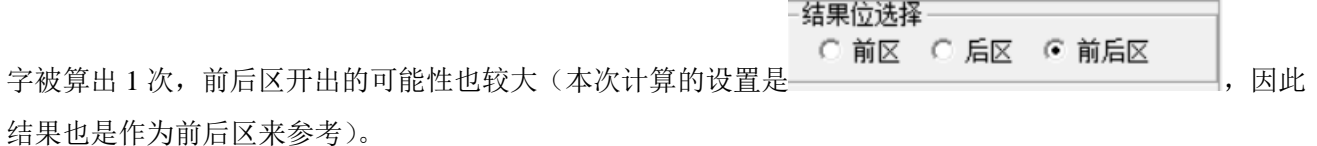

#### <span id="page-20-0"></span>参数说明

"前区":大乐透红球开奖的号码,为 1~35 的自然数。 "后区":大乐透蓝球开奖的号码,为 1~12 的自然数。 "前后":大乐透包括前区和后区开奖的号码,为 1~35 的自然数。 "生肖":大乐透开奖的生肖,可以在软件设置里面设置为按照年龄取值(当季生肖作为岁 1),默认为 1~12 的自然数对应 12 个生肖值,也可以设置为取值 0~11。

"头数":大乐透开奖号码的头,也就是十位数,为 0~4 的自然数; "尾数":大乐透开奖号码的尾,也就是个位数,为 0~9 的自然数; "合数":大乐透开奖号码的头+尾的和,最小值为号码 1 的合数 1,最大值为 29 的合数 11; "段数":大乐透开奖的 33 个号码分为 3 个一段,一共 11 段,1~3 为第一段,4~6 为第二段…31~33 为第十 一段,软件这里是开奖每一位对应的段值;段数可以设置取值是从 1~11(默认)或者 0~10。 "波色":大乐透开奖每一位号码对应的波色,红波、蓝波和绿波分别取值 1、2、3。

# <span id="page-21-0"></span>联系我们(技术支持及注册软件):

QQ: 2264534380 (卜算子)

电话:13907192348 付家辉

网址: http://www.cnbcw.com